### **How to join a Zoom meeting:**

You can join a Zoom meeting through:

- an email invite
- an instant messaging invite
- from the browser on a computer or iPad
- from the Zoom desktop and mobile application
- from a landline or mobile phone
- or with a H.323 or SIP device

**TIP** It's usually best to join from a computer or an iPad so that you can see people on the screen. Howver, if you just want to listen to the service, then a phone will work just fine.

**TIP** Before joining a Zoom meeting on a **computer or mobile device**, you can download the free Zoom app from our Download Center.

Otherwise, you will be prompted to download and install Zoom when you click a "join" link.

- Each meeting has a unique 9, 10, or 11-digit number called a meeting ID that will be required to join a Zoom meeting
- If you are joining via telephone, you will need the teleconferencing number provided in the invite.

There are more details at this link:

https://support.zoom.us/hc/en-us/articles/201362193-Joining-a-Meeting

#### From a PC or Mac computer:

- 1. Open the Zoom desktop client.
- 2. Join a meeting using one of these methods:
	- Click **Join a Meeting** if you want to join without signing in.

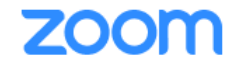

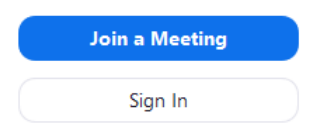

• Sign in to Zoom then click **Join.**

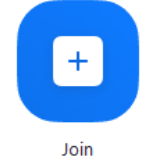

- 3. Enter the meeting ID number and your display name.
	- If you're signed in, change your name if you don't want your default name to appear.
	- If you're not signed in, enter a display name.

# **Join a Meeting**

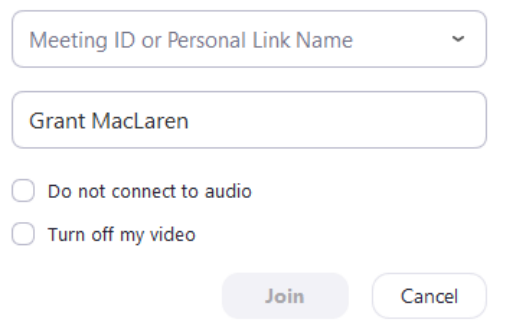

4. Select if you would like to connect audio and/or video and click **Join**.

### From an Android phone (Samsung, Google, etc):

- 1. Open the Zoom mobile app. If you have not downloaded the Zoom mobile app yet, you can download it from the Google Play Store.
- 2. Join a meeting using one of these methods:
	- Tap **Join a Meeting** if you want to join without signing in.

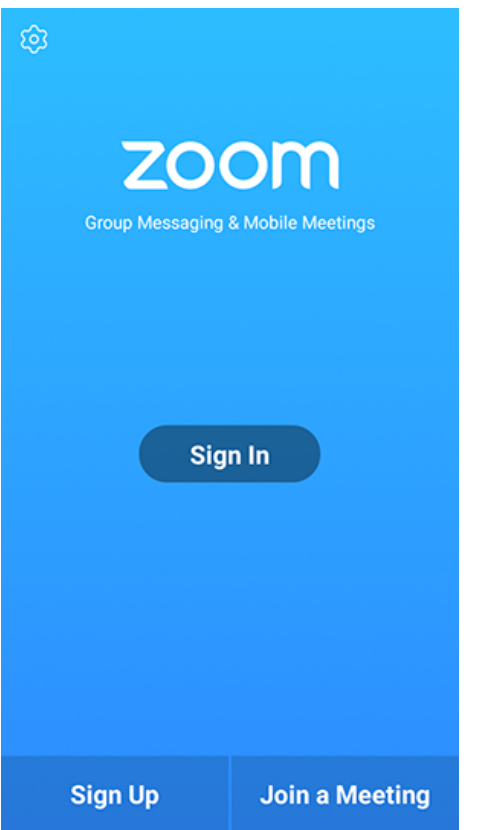

• Sign in to Zoom then tap **Join.**

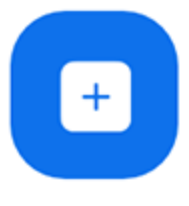

Join

- 3. Enter the meeting ID number and your display name.
	- If you're signed in, change your name if you don't want your default name to appear.
	- If you're not signed in, enter a display name.

## From an iPhone:

- 1. Open the Zoom mobile app. If you have not downloaded the Zoom mobile app yet, you can download it from the App Store.
- 2. Join a meeting using one of these methods:
	- Tap **Join a Meeting** if you want to join without signing in.

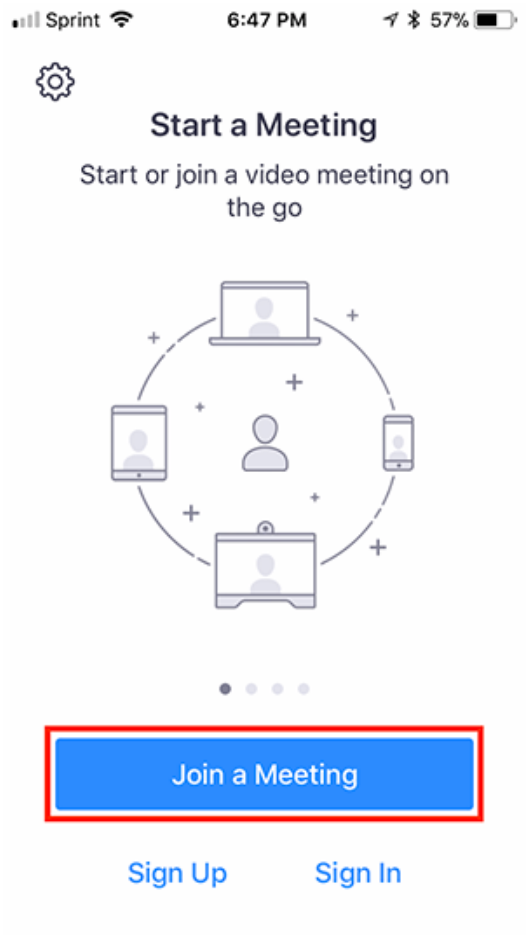

• Sign in to Zoom then tap **Join.**

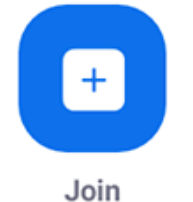

- 3. Enter the meeting ID number and your display name.
	- If you're signed in, change your name if you don't want your **default name** to appear.
	- If you're not signed in, enter a display name.

4. Select if you would like to connect audio and/or video and select **Join.**<br> $\leq$  6:48 PM  $\leq$  8.56%

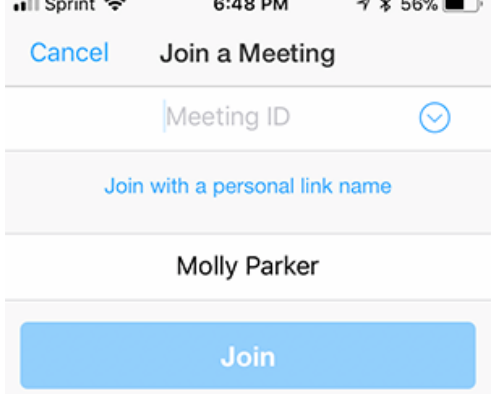

If you received an invitation link, tap on the link<br>again to join the meeting

JOIN OPTIONS

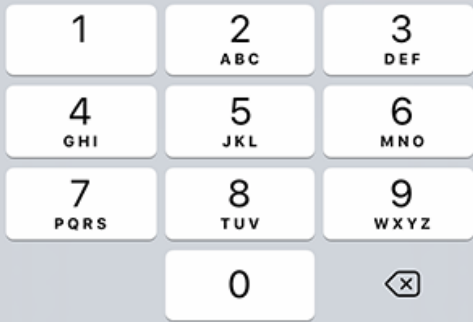

4. Select if you would like to connect audio and/or video and tap **Join Meeting**.

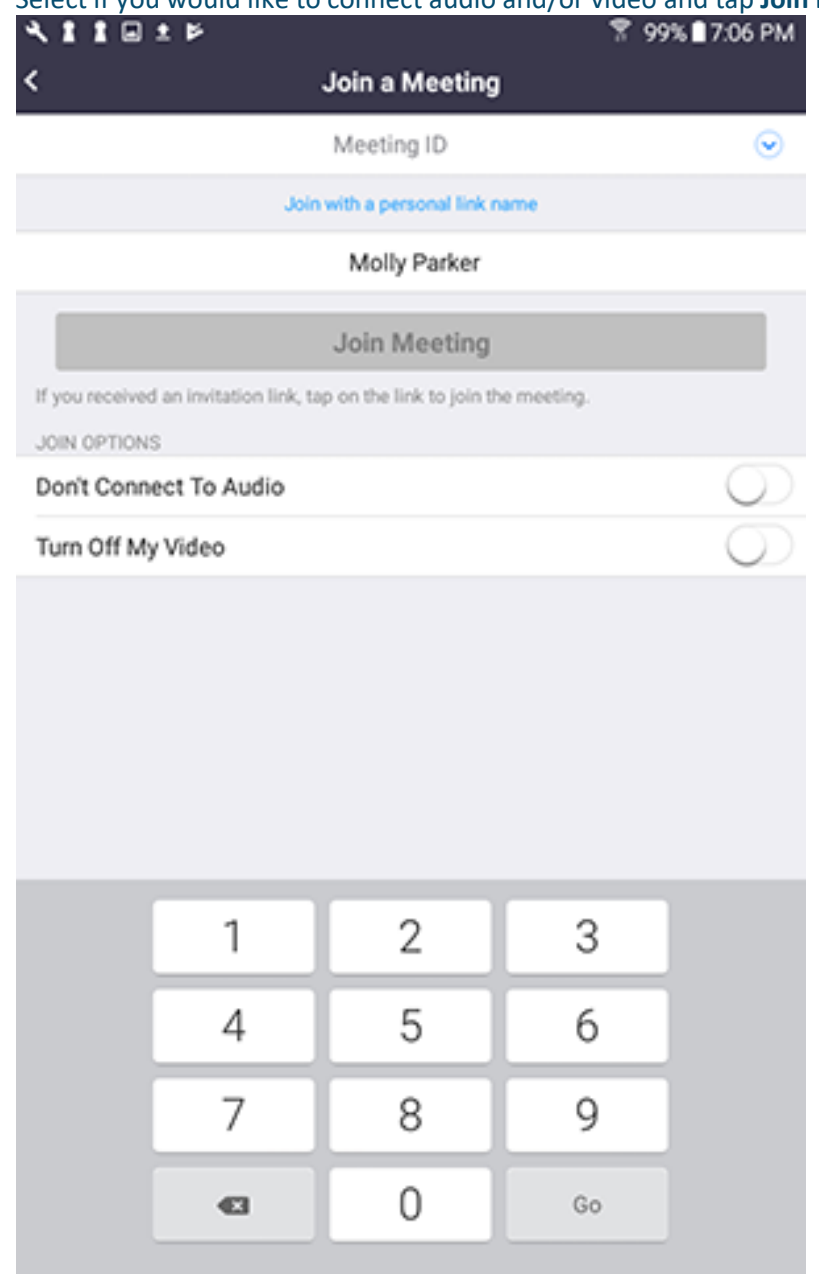

From a regular phone:

- 1. On your phone, dial the teleconferencing number provided in your invite.
- 2. Enter the meeting ID number when prompted using your dialpad.

**Note**: If you have already joined the meeting via computer, you will have the option to enter your 2-digit participant ID to be associated with your computer. If you have not joined on your computer, simply press # again when prompted to enter in your participant ID.